# Instructions to Apply: Graduate College Admission Application

## Creating an Application

1. Go to www.boisestate.edu/graduatecollege/apply-to-the-graduate-college and select 'Submit your application to the Graduate College'.

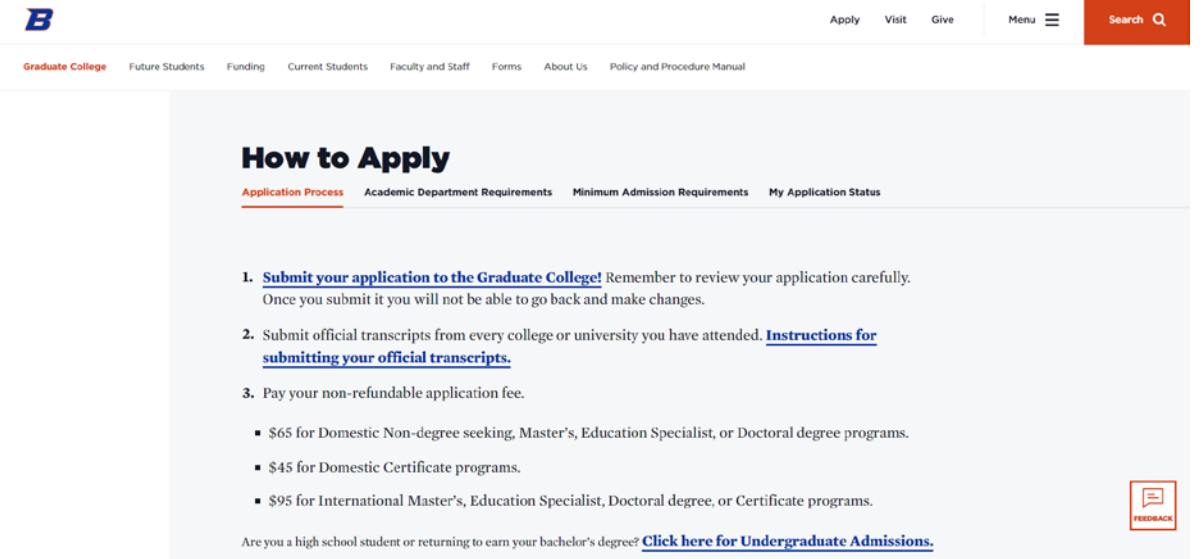

2. You will be redirected to the official Graduate Admission Application website. From here, you'll select 'Create Account'.

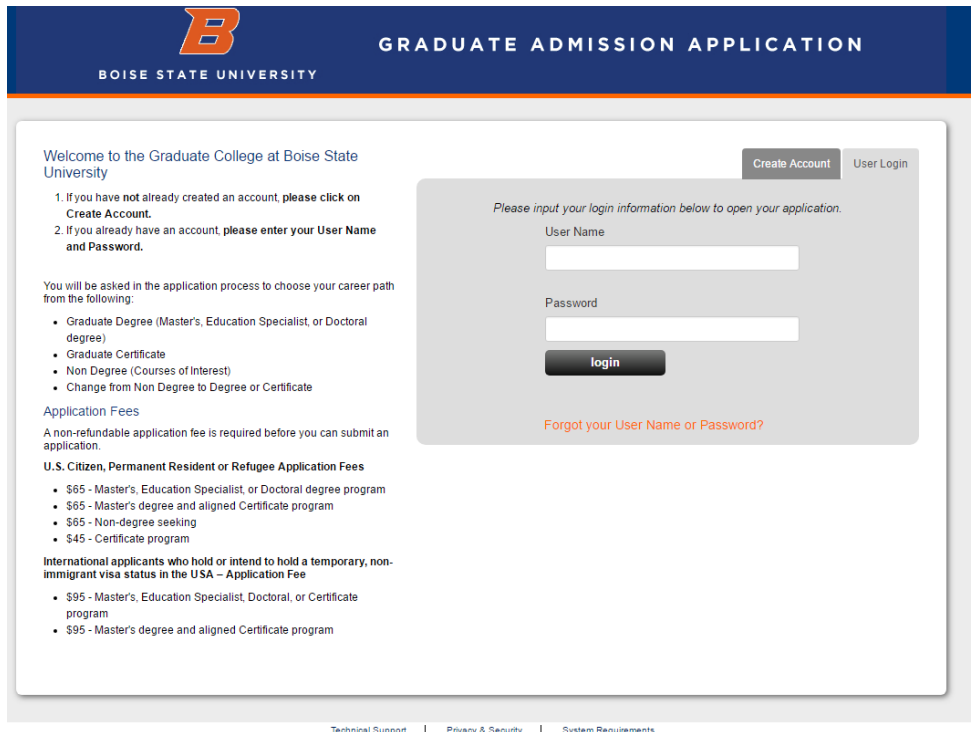

3. Fill out the required information and select 'Submit Information'.

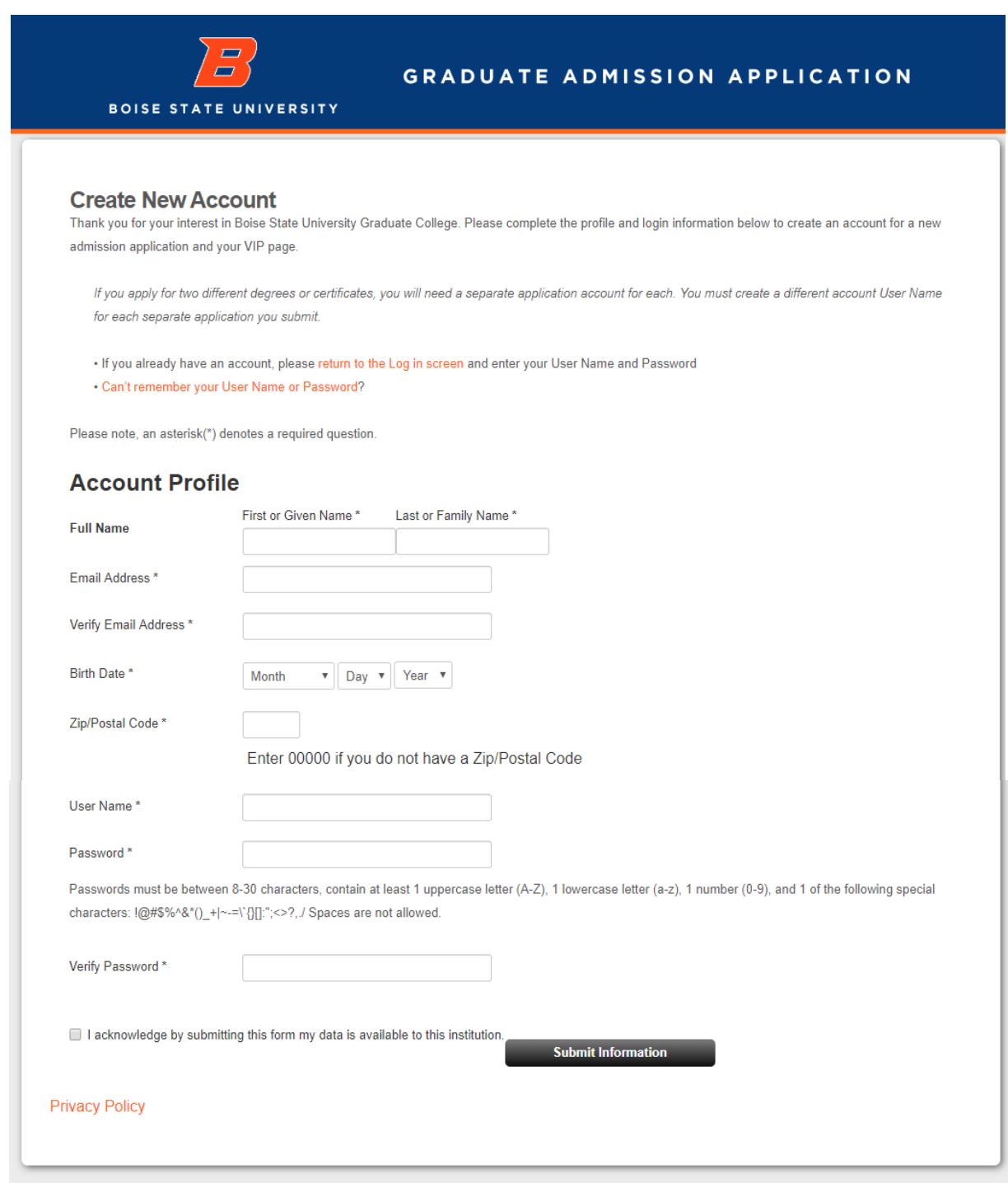

## Filling out your Application

- 4. When first logging in and accessing your account, you will be prompted to agree to both a "Terms of Use" and "Privacy Policy" section. After you have agreed to both, you may select 'Continue and Create'.
- 5. Once you have logged in, you may select the large orange 'Start Application' button.

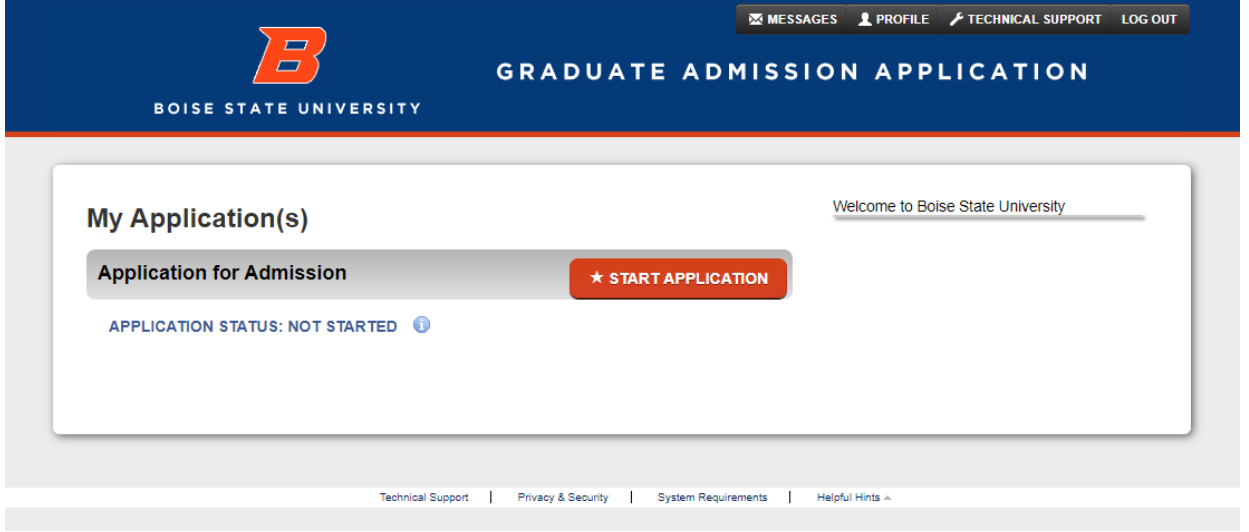

6. On the next screen, you will select the large orange 'Start Application' button again. You may also select the 'Personal Information' section on the left hand sidebar.

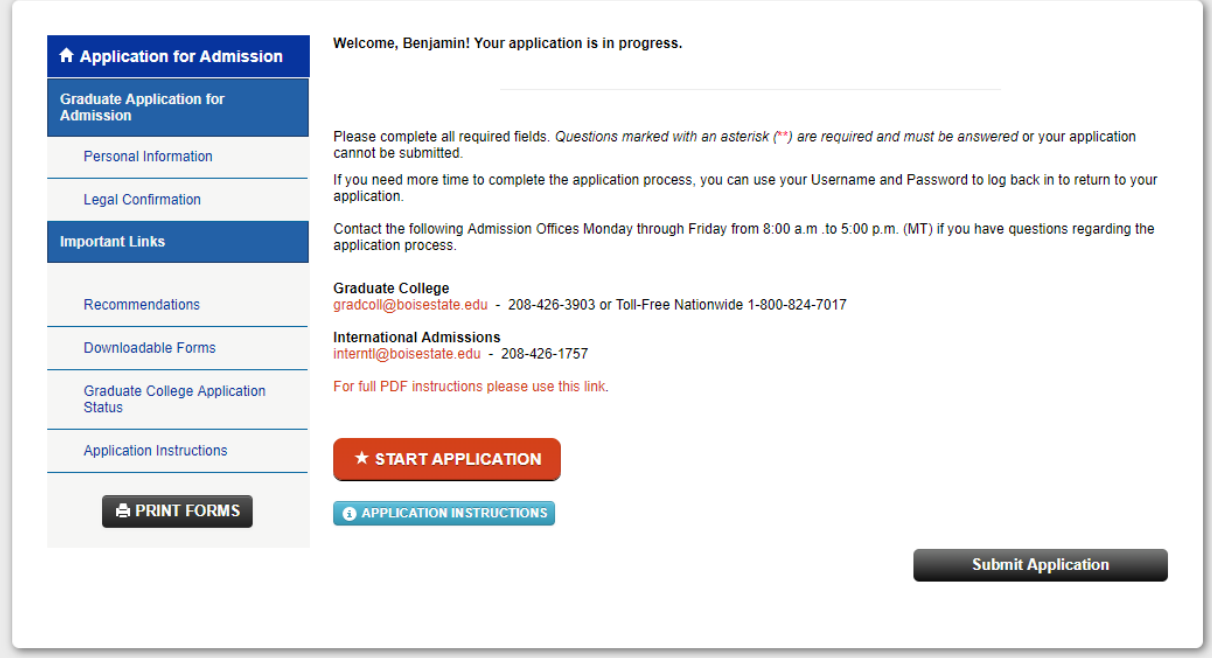

7. You will be required to complete all sections as you continue through your application using the 'Save & Continue' button. If at any point you need to return to a specific section, you may do so by using the left-hand sidebar for navigation. Sections will include:

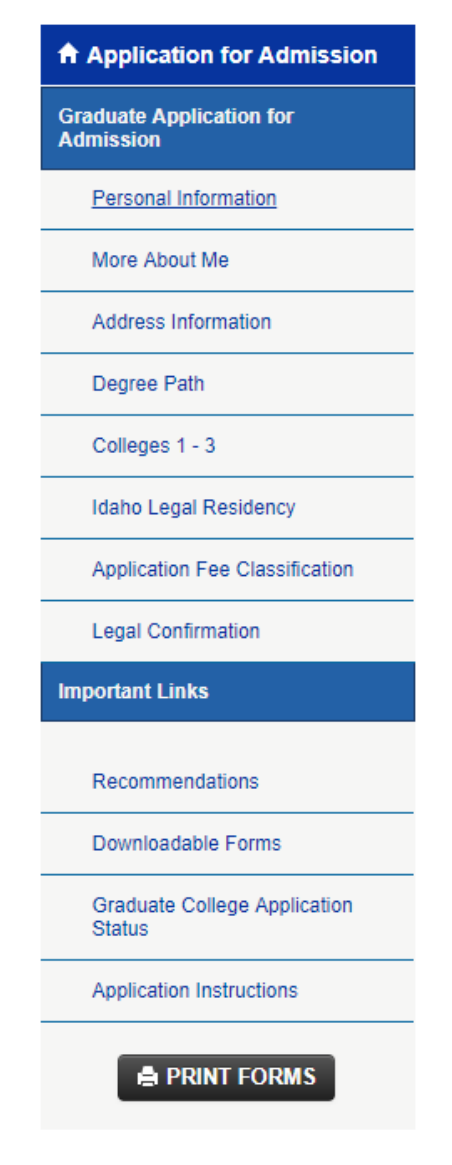

- a. Personal Information
- b. More About Me
- c. Address Information
- d. Degree Path
	- i. If you are applying for an Accelerated Master's Program, you will be prompted to note so after selecting an eligible degree program from the Program or Certificate drop down list.
- e. Colleges 1-3
	- i. If you have attended more than three colleges, please fill out the first three spots and select 'Save & Continue'. You will be taken to an additional page where you can continue to add colleges and universities you've attended (up to 12).
- f. Idaho Legal Residence
- g. Application Fee Classification
	- i. If you qualify for an application fee waiver, you will be able to select it in this section. If you do not qualify you will select 'I have read through the types of fee waivers and do not qualify for a fee waiver at this time. Regular application fee rules apply'.

h. Legal Confirmation

8. International Applicants will see a slightly different sidebar with most of the same sections.

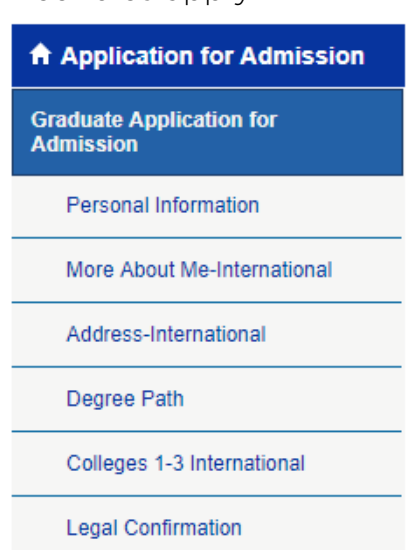

## Submitting your Application

9. Once you have completed all the required sections, you will be prompted to confirm your submission by checking the confirmation box and selecting 'continue'.

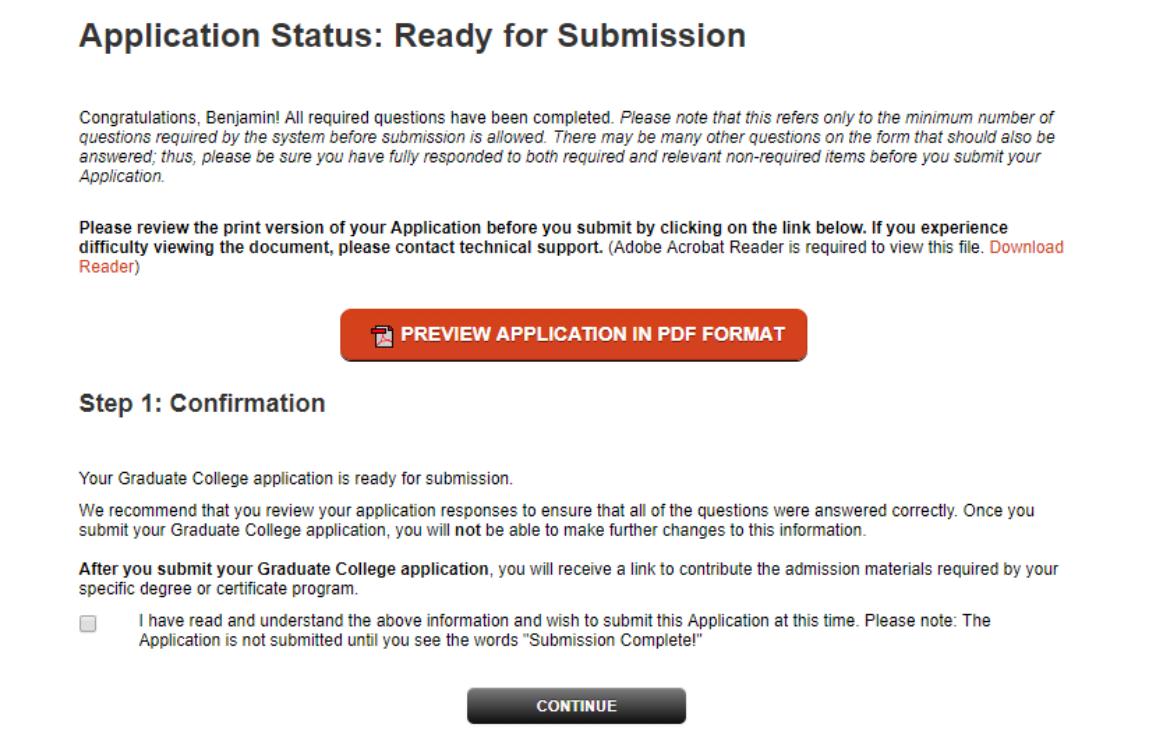

10. Payment is required. If you have not qualified for a fee waiver, you will be prompted to submit a payment. By selecting both the Payment Method as 'Credit Card' and the 'Pay and Continue' button, you will be redirected to our TouchNet server to complete a secure payment.

Please note that paying your application fee does not submit your application. After selecting 'Continue' you will be redirected back to your application.

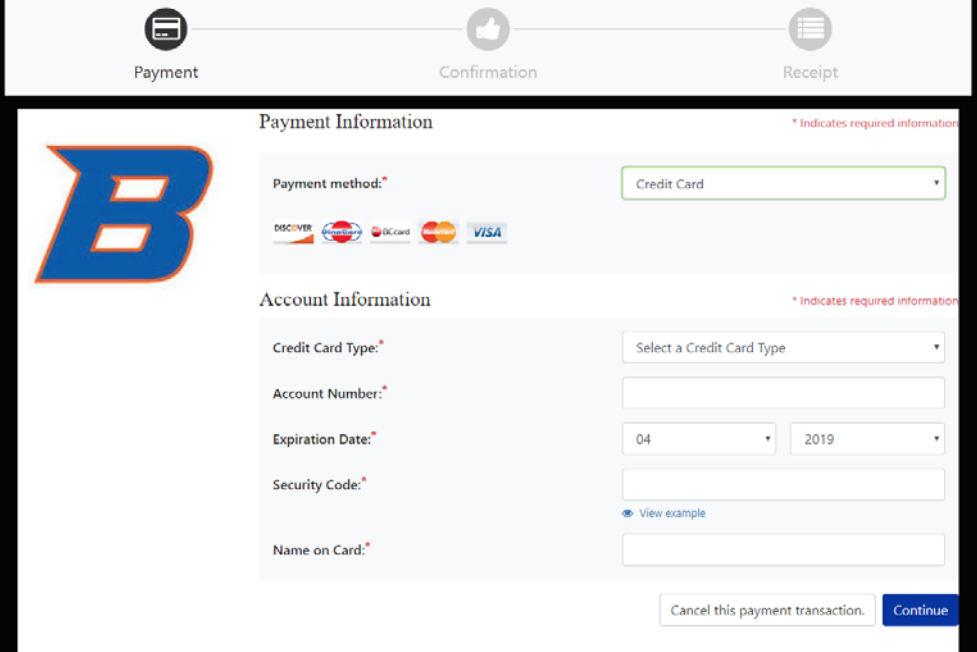

- 11. After completing your full application, please sign your electronic signature and select the 'Submit Application' button.
	- a. Once you've submitted your application, you can not go back and make changes. If you need to request a change, please contact the Graduate College at [gradcoll@boisestate.edu](mailto:gradcoll@boisestate.edu) or (208) 426-3903.

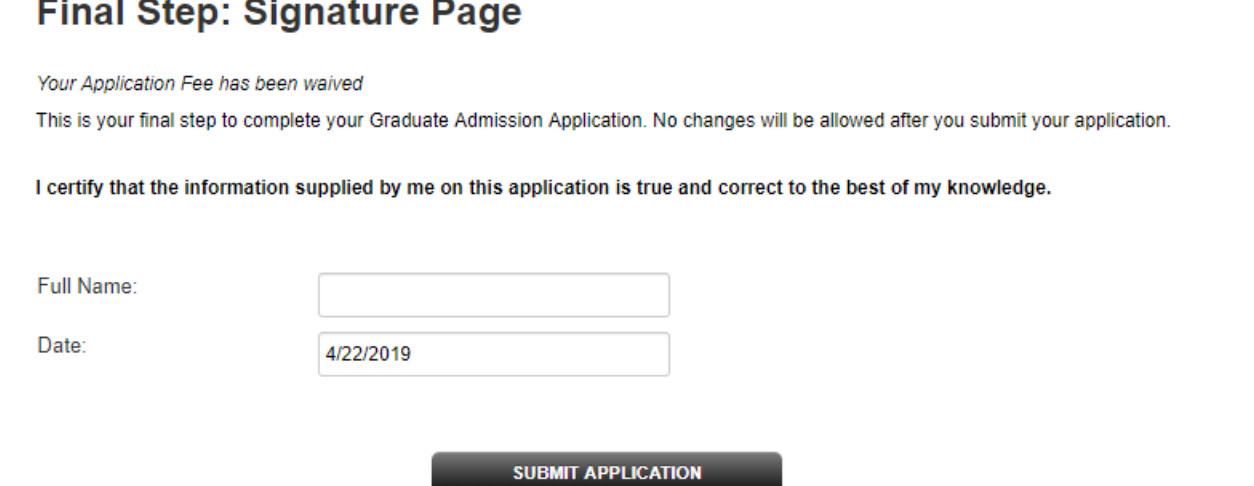

- 12. After selecting the 'Submit Application' button, you will be directed to our 'Submission Complete!' page.
	- a. At this time, you'll want to make sure you have requested all of your official transcripts to be sent to our office
	- b. You may also begin to upload recommendation provider information and any program specific material.

### **Submission Complete!**

Please print a Payment Voucher at this time for your records.

Your application to the Graduate College has been successfully submitted!

Submission of this application does not confirm your acceptance into a graduate program or eligibility for financial aid.

#### **Next Step**

Request official transporints from all province institutions to be sent to the Roise State University Craduate

## Trouble with Applying?

If you are experiencing problems with your application, please review the following troubleshooting guide below regarding some of the most common issues and concerns.

If you are still experiencing problems with your application, you may contact the Graduate College office at [gradcoll@boisestate.edu](mailto:gradcoll@boisestate.edu) or by phone at (208) 426-3903 and we will be happy to assist you.

#### I have already applied before. Can I use that same application again?

• No. If you previously submitted an application, you will need to create a new application and pay a new application fee.

#### I was accepted, but left my program early for personal reasons. Do I need to reapply?

• Yes. You will need to create a new account and apply for readmission into your program.

#### I was denied admission in the past. Can I reuse that application?

• No. Once an application has been denied, it cannot be reopened. You will need to create a new application.

#### I would like to apply for multiple programs and certificates. Can I use one application?

• No. If you would like to apply for multiple programs at one time, or apply for both a certificate and degree program, you will need to create multiple accounts that will require application fees for each.

#### My start term isn't listed on the drop down!

• If you do not see your desired start date, the application deadline may have passed. You can check on the deadline for your program on our [Degree Programs](https://www.boisestate.edu/graduatecollege/programs2/) page. If you wish to enroll in graduate level courses for your desired term, please submit an application to be a non-degree seeking student. Please note that a non-degree seeking status will allow you to enroll in graduate courses for which you are eligible, but does not offer or guarantee admission to a graduate program. Admission to a program will require a new and separate application.

#### I'm applying for an Accelerated Master's Program? Do I use this application?

• Yes! You'll first want to discuss with your program about participating in an accelerated master's program, then, fill out and submit your application as normal. You'll be prompted to check a box in the 'Degree Path' section that notifies us that you'd like to apply for the accelerated master's program.

#### I don't see a spot to upload my program admission material!

• You will upload your program material via a link in the left hand side bar after you have successfully submitted your application. You can view our instructions for uploading program admission material for more help.

#### I'm currently experiencing financial hardship. Do I qualify for a fee waiver?

• Unfortunately, we do not have a financial need waiver for graduate applications at this time. We are sorry that we are not able to offer you any sort of application wavier.

#### I'm getting a white screen that's telling me I didn't log out properly and I can't access my application!

• A white screen that starts with 'An error has occurred' means that you did not properly log out of your last session. Follow the instructions by clearing your browsing data (cookies and cache), closing your browser and reopening. You may also use another browser to log in to your application.